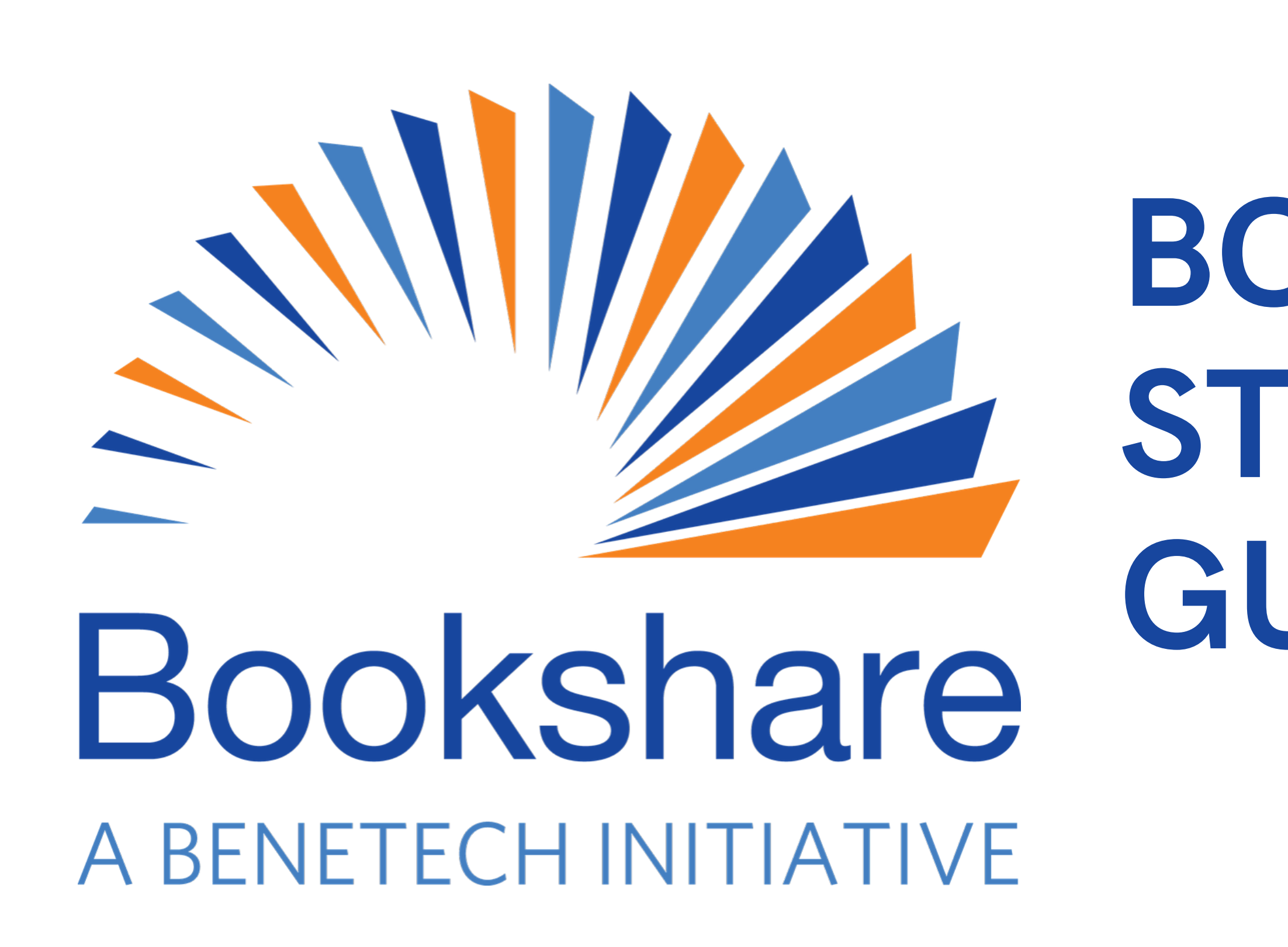

## BOOKSHARE STARTUP GUIDE

for members of

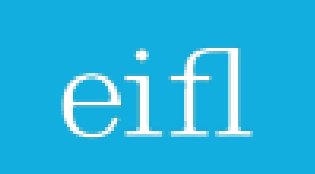

## What is Bookshare?

Bookshare is the world's largest ebook library for people with reading barriers

in more than 40 languages

> in over 70 countries

through more than 850 publisher partnerships

- Access to books is 24/7, and they never need to be returned
- Read your way! All books are available in braille, large print, mp3 and Daisy audio, and synchronized text
- Accessible on nearly any device, including Android, iOS, PC, and Mac devices

## Books are available...

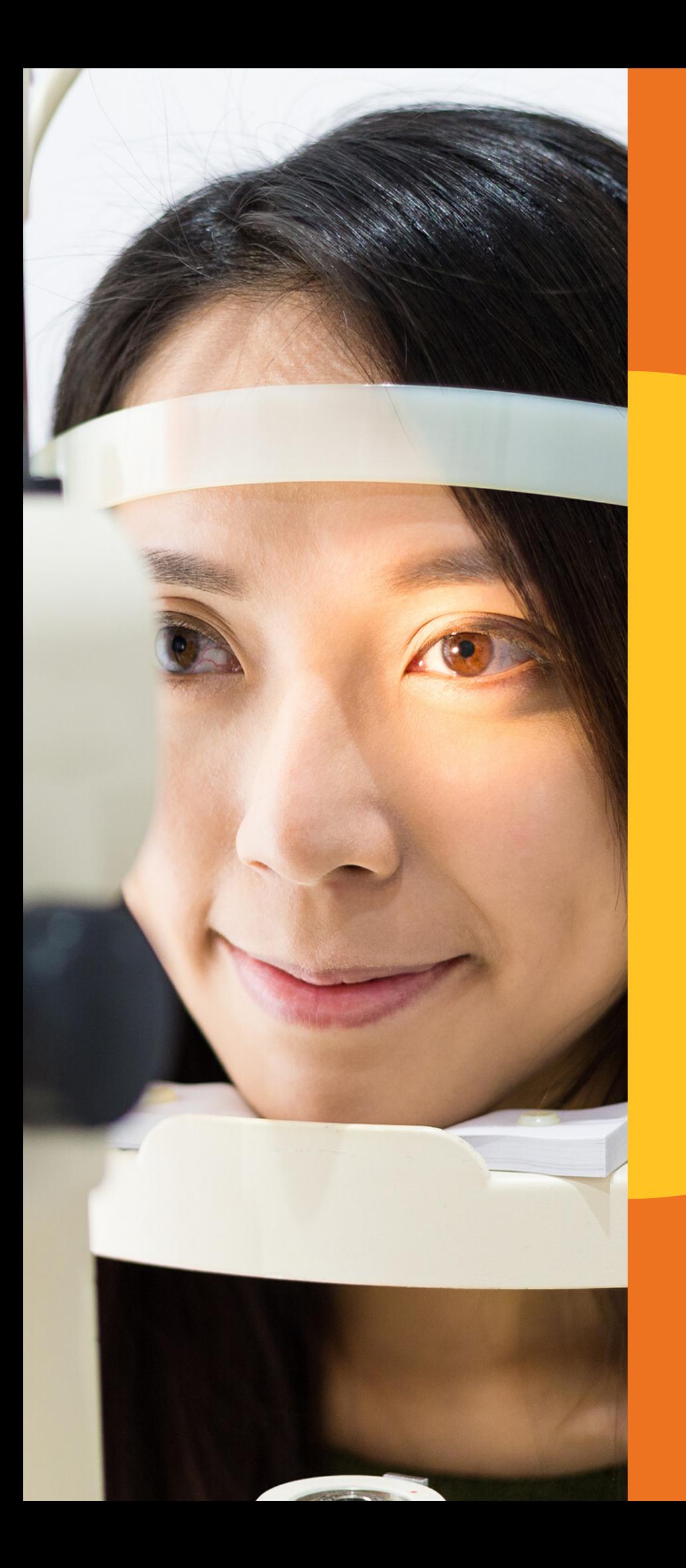

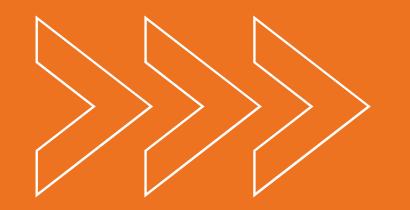

## *ALL USERS MUST HAVE A QUALIFYING PRINT DISABILITY*

## Who can use Bookshare?

Examples include low vision and blindness, a learning disability that affects reading (such as dyslexia), or a physical disability that affects reading

https://www.bookshare.org/cms/global/qualifications

- Can be supported more by library staff ("Sponsors")
- Can only read and download books assigned by Sponsors
- Can have their login information managed and reset by Sponsors

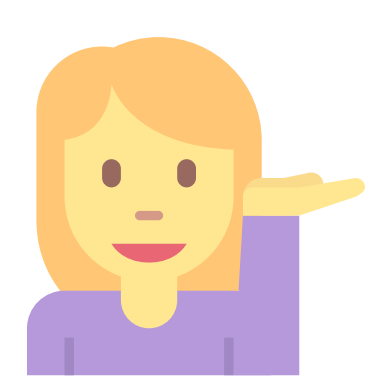

Organizational Members...

## Types of Memberships

- Are more independent
- Can log in, search for, and download books on their own
- Cannot have their account information managed by Sponsors

Individual Members...

You can link a user's Organizational Membership with an Individual Membership. They'll have the independence to download their own books, but a Sponsor can still manage their account! This is called a "Linked Account"

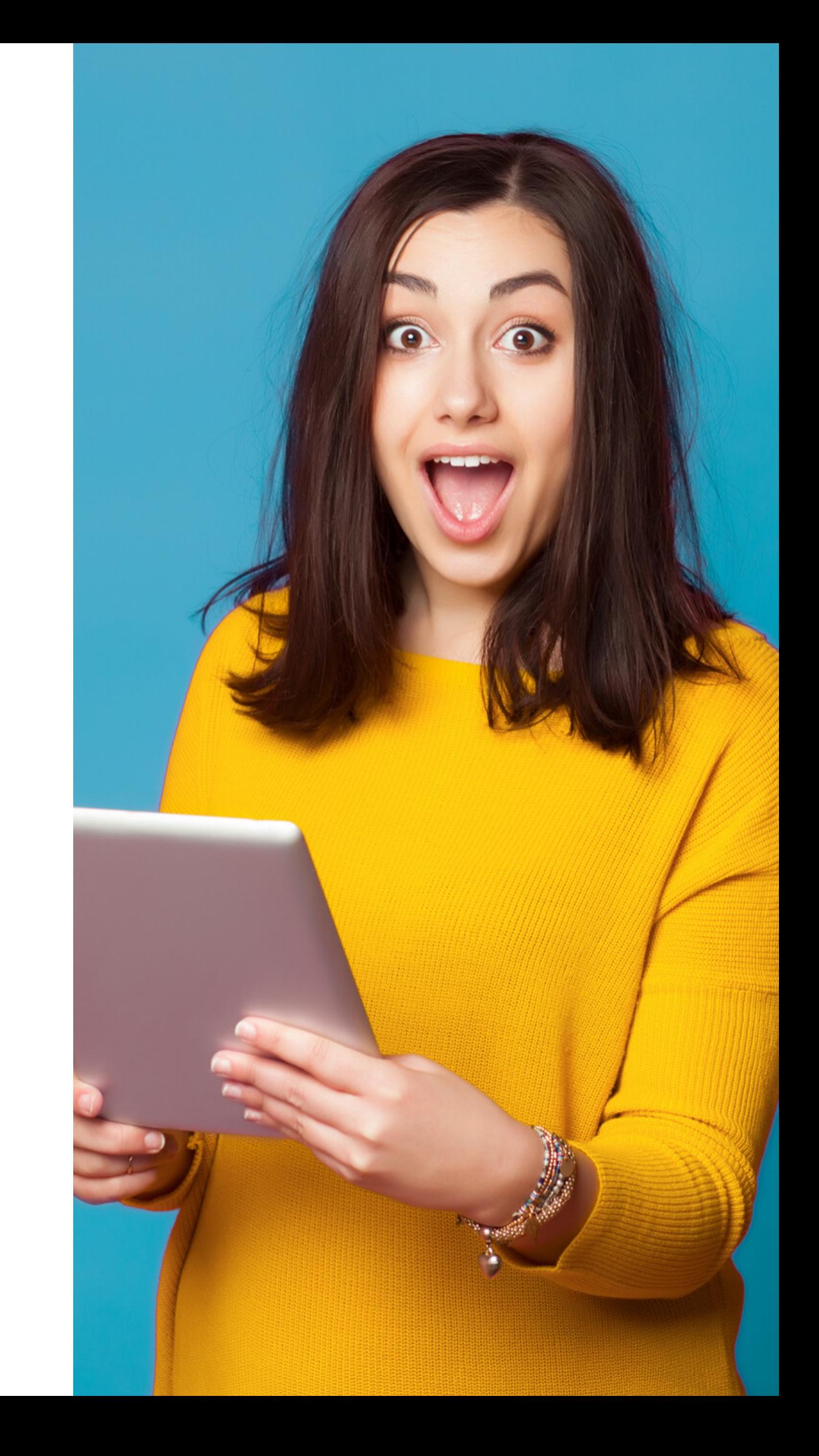

### 

### My Bookshare

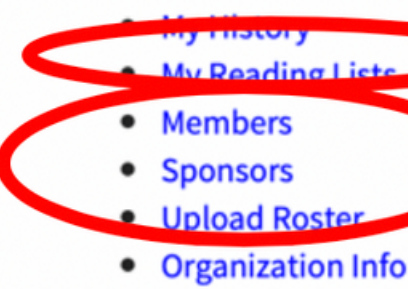

- My Requests
- 
- My Account

### **Learn More**

- How to Use Re
- Select a Read
- Compare Acco
- Help Your Stu **Memberships**
- **Forum**

## Navigating WHEN YOU LOG IN

When you're logged into your Organizational account, you will see the name of your organization, current status, and a list of links for account management on the left-hand side.

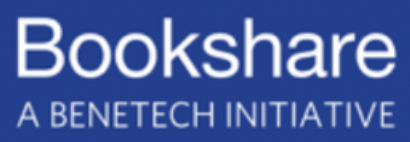

 $\odot$ 

Title, author or ISBN

**Advanced Search** 

Is Rookshare For Me? -Cot Started,  $Cat$   $Inv$ Manage reading material for your My Booksh members here **Welcome External Canada De** Organization Status: INCOMPLETE MDownload Agreemer **Recent News** Explore a New World with the Bookshare Book Club's July Pick **Download Reading Tools** Georgia Keeps Library Patrons Engaged with Bookshare's Accessible E Manage patrons (aka "Members") oks and library staff (aka "Sponsors") **Recent Books | Reading Lists** • Join the Bookshare Discussion Title **The Adventures of Sherlock Holmes** 

**Bookshare Demo: The Rocket Boys of NIH** 

## Navigating ADDING **MEMBERS**

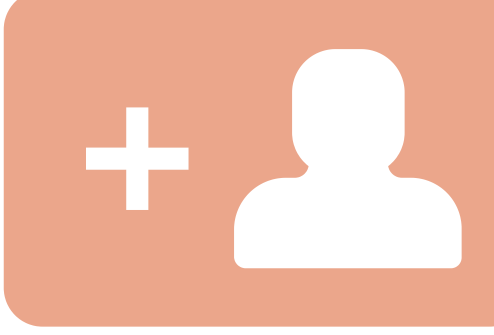

Is Bookshare For

ers

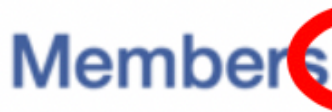

Members are students

Filter by: Members

**District** 

Sort:

By Last

10 results

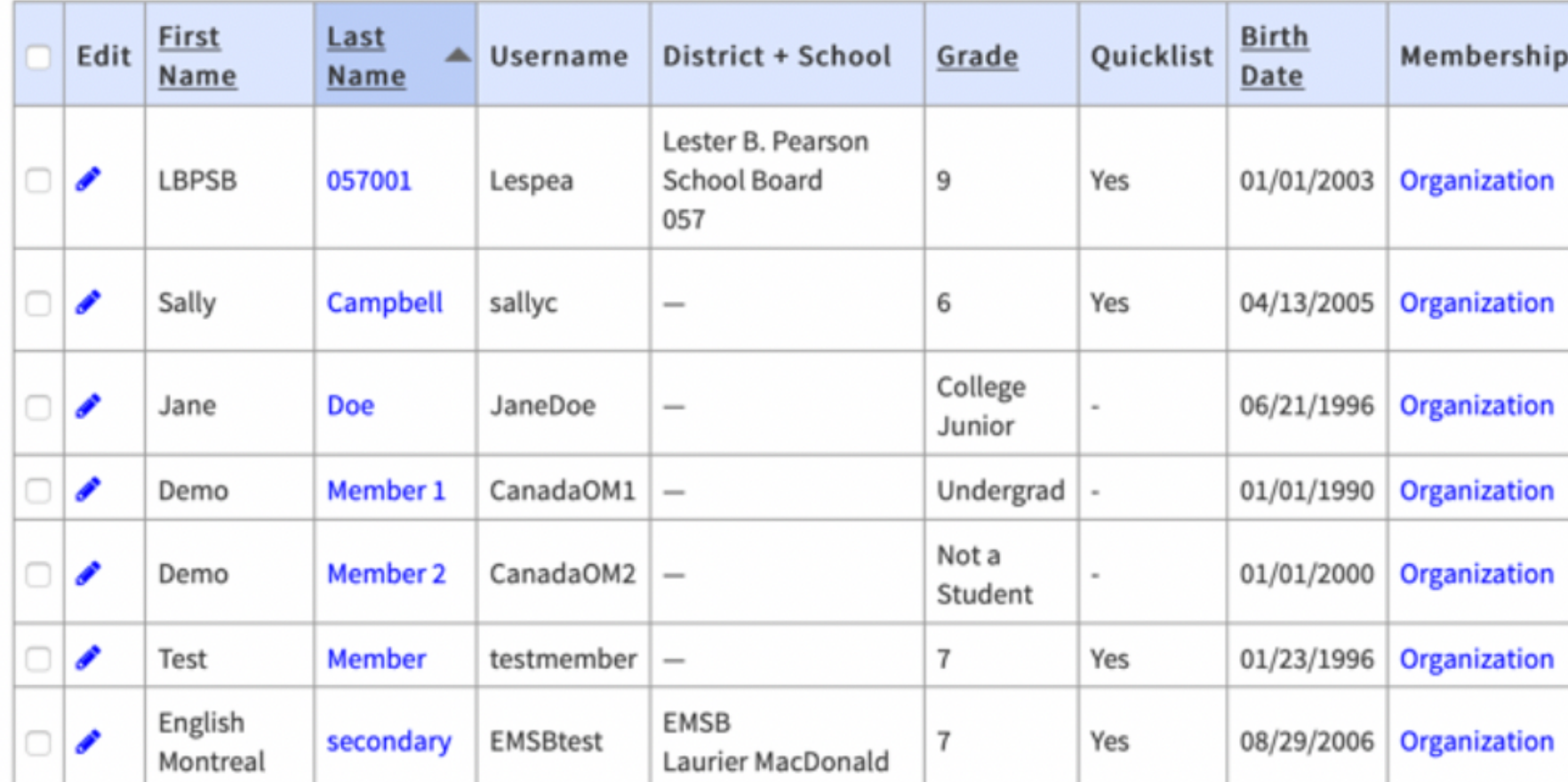

When you click on the Members link, you will be taken to a list of your library's current members. Click the Add icon at the top of the screen to add a new Organizational member.

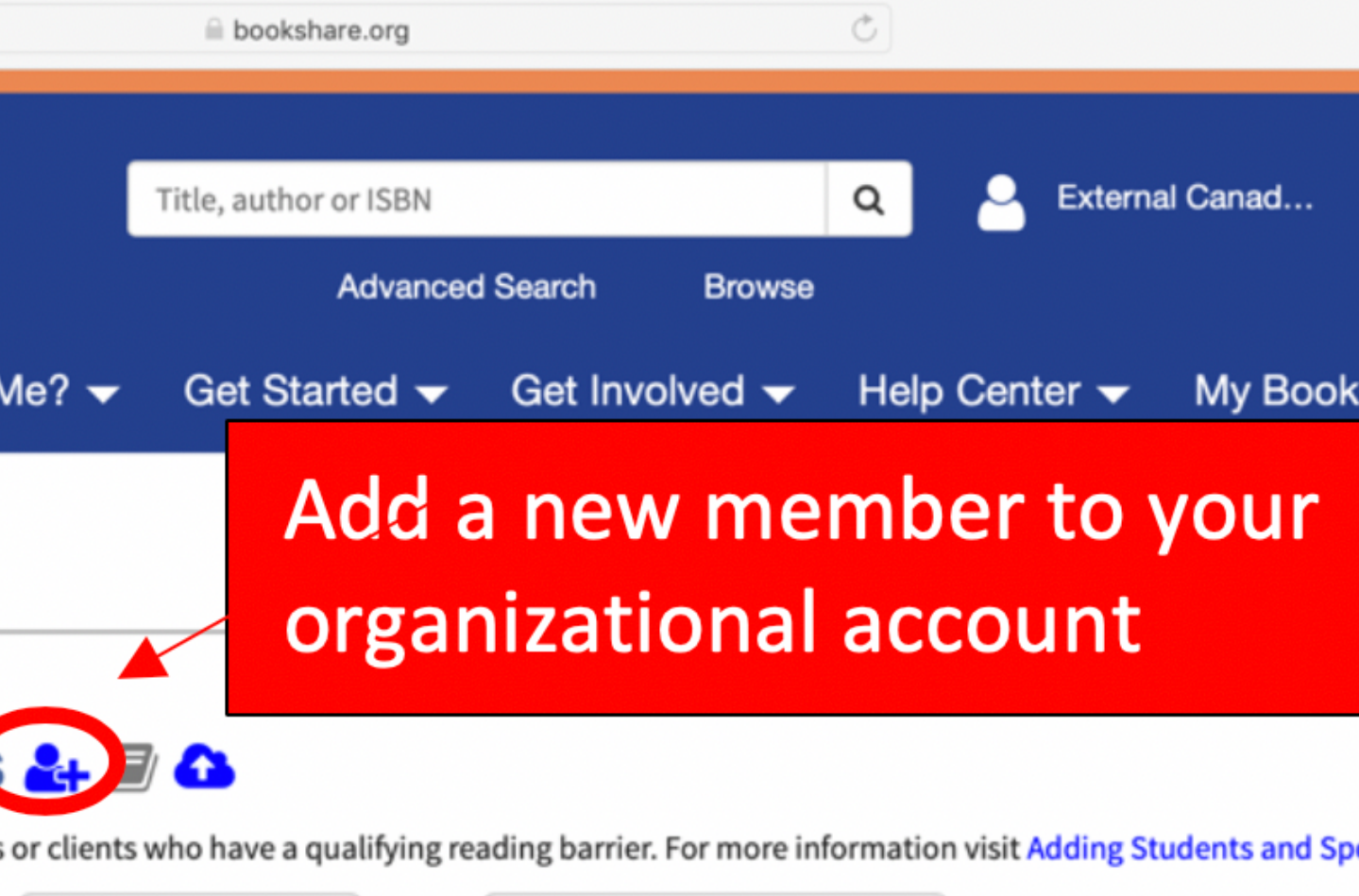

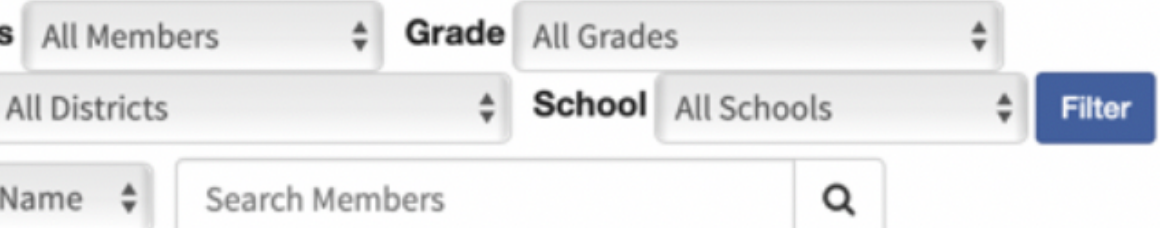

Navigating THE UPLOAD ROSTER

To upload multiple members at once, click on the Upload Roster link, download a new roster as an Excel spreadsheet, and follow the instructions provided.

Is Bookshare For Me?  $\blacktriangledown$ 

 $=$ 

If you have many Members or Sponsors you'd like to add to your roster at once, you can send these names to Bookshare eleo using the Upload Roster function instead of adding each Member separately.

Download the roster template by selecting the link below and saving the file to your computer. The template is an Excel worl with three tabs; new Members, new Sponsors, and a help tab.

NOTE: The roster upload function adds Members and Sponsors to your account; it does not replace or modify your current ro time you send a roster to Bookshare, start with a new, blank copy of the template to avoid creating duplications in your roste

This form serves as proof of disability in place of sending signed documentation. **New Member/Sponsor Roster Template** 

Send the roster to Bookshare by uploading your saved copy below. Select the "Browse" button and choose your saved roste select the "Upload" button.

NOTE: Your Members and Sponsors will be added to your list after Bookshare has reviewed and processed your submission. allow 2-4 business days for processing.

Select roster file to upload

Choose File | no file selected **Upload** 

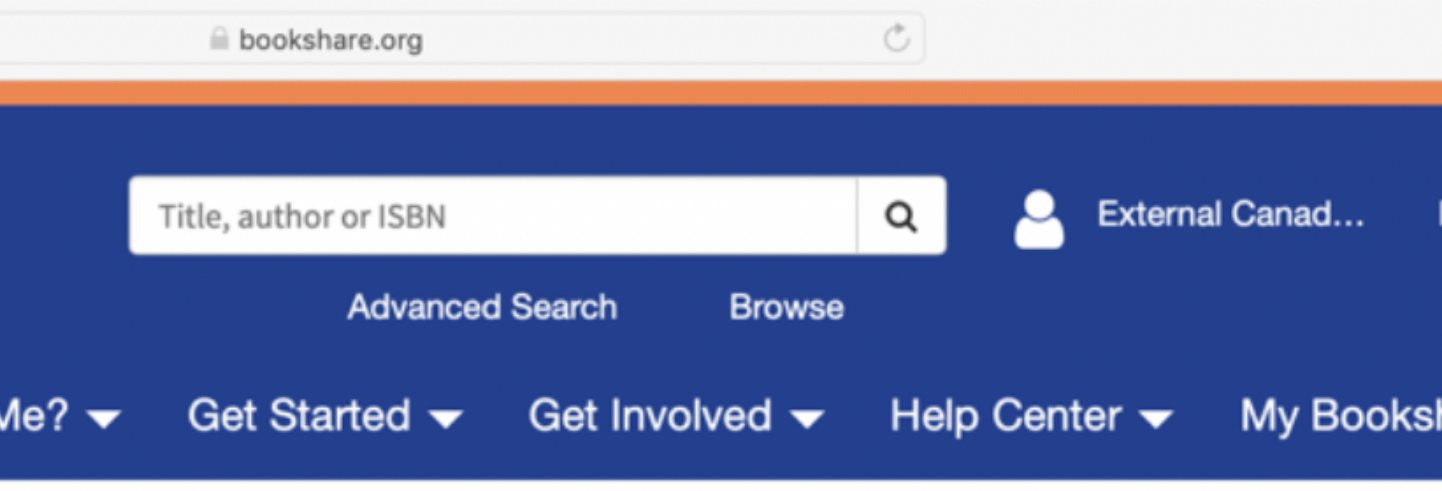

### **Step 1: Download New Member Roster (Excel templa**

### Step 2: Upload a New Member Roster

Navigating MANAGING SPONSORS

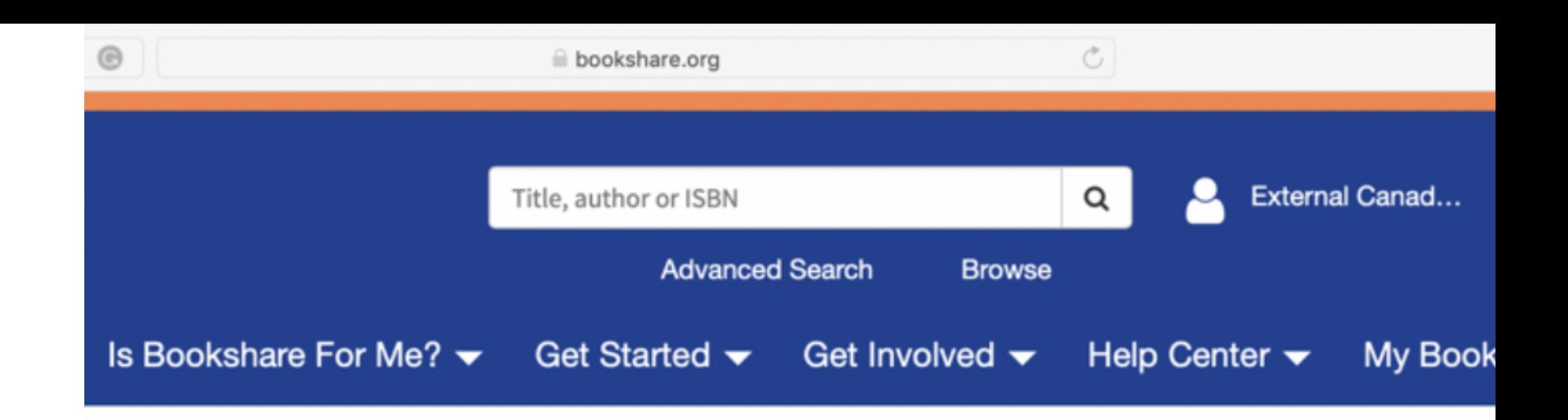

**sors** 

### **Sponsors**

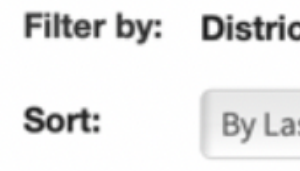

2 results

Edit First Name v ΔI a &+ Add Sponsor

About

® are registered trademarks of Beneficent Technology, Inc. This website is © Copyright 2002-2019, Beneficent Technology, Inc.

Sponsors are library staff that have administrative privileges such as downloading books for your members and adding new members. To manage Sponsors, click the Sponsors link in the main menu.

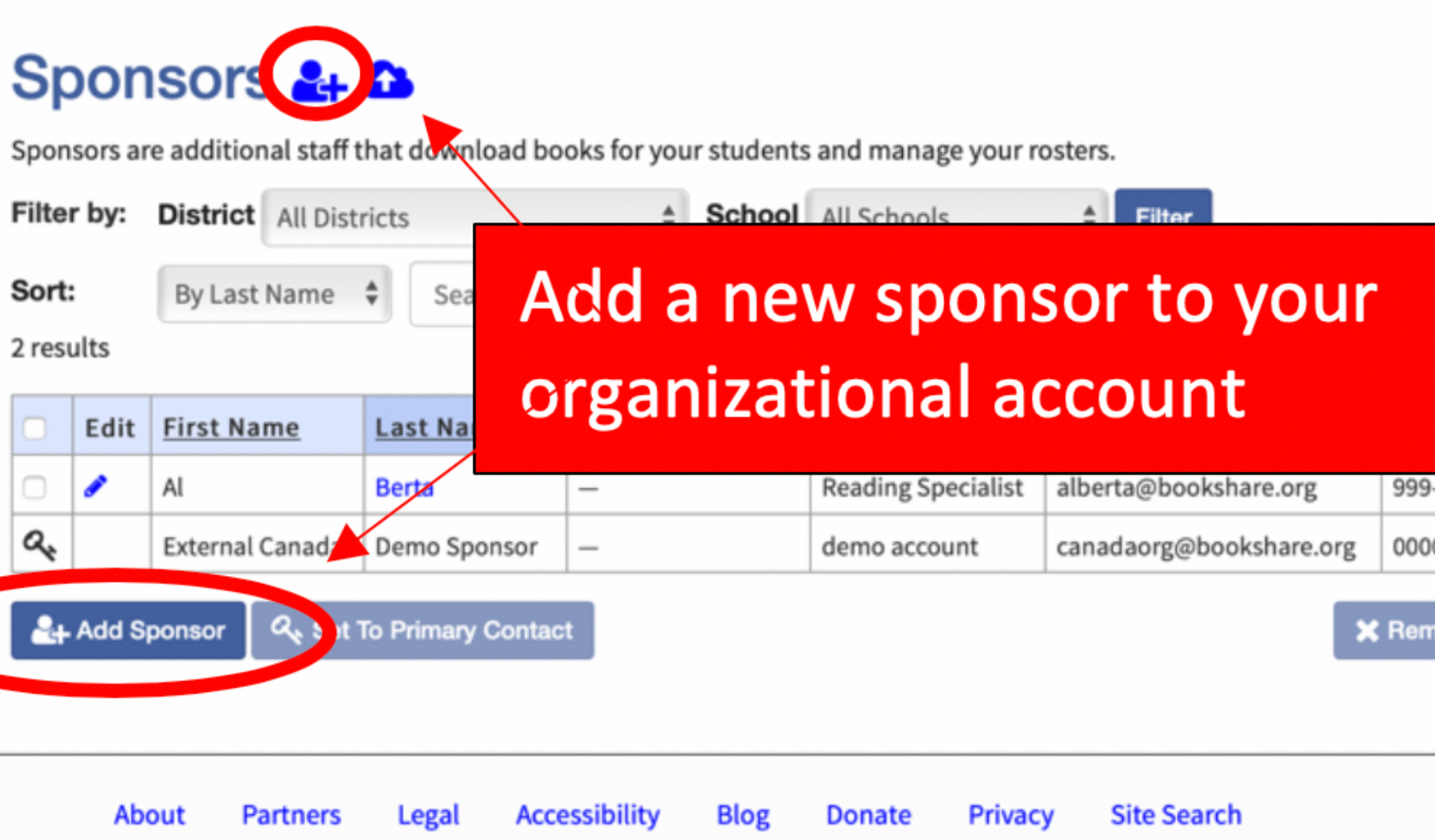

# LINKED ACCOUNTS

### For members who need more independence

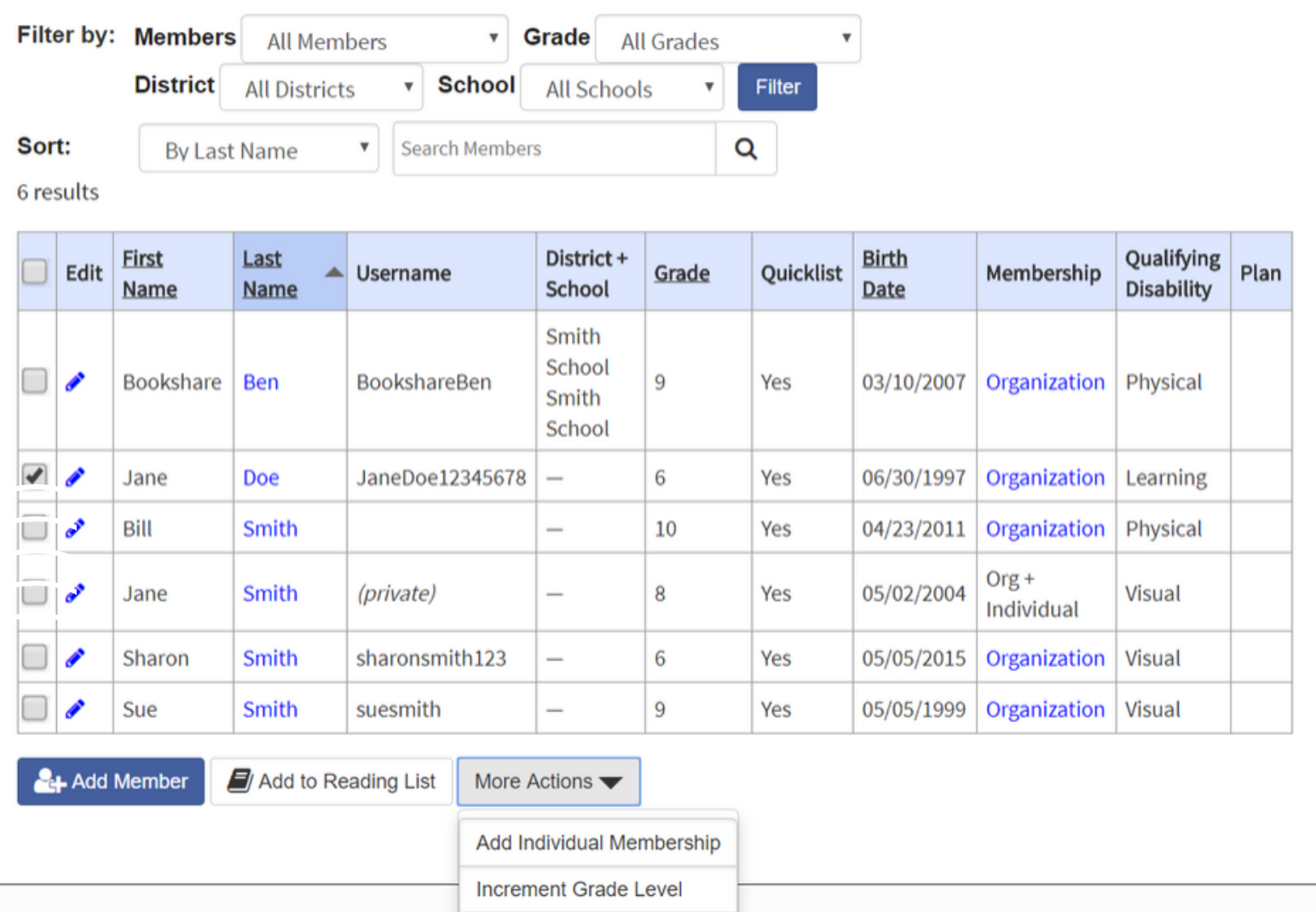

Are you frustrated because your members can't search for and download their own books? That's because, as members of your library's roster, they are Organizational members and need an account Sponsor to download books for them.

To give a member the capability to download their own reading material, simply navigate to your list of members, check the box next to their name, and select "Add Individual Membership" from the dropdown menu at the bottom of the page. They will receive an email prompting them to create login information!

https://www.bookshare.org/cms/help-center/training/add-individual-memberships

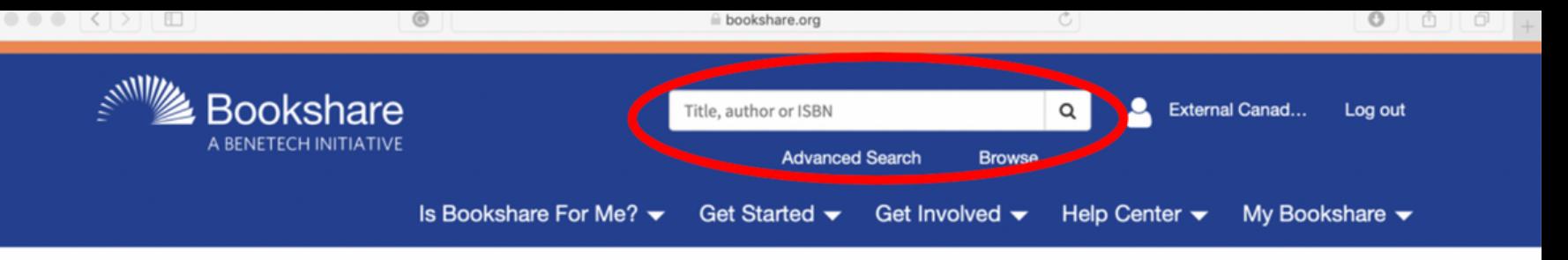

### **My Bookshare**

- · My History
- . My Reading Lists
- · Member
- **Unload Rost**
- **Organization Inf**
- 
- 
- 

## Using SEARCHING FOR BOOKS

Search for books with the search bar at the top of your account home page, or at Bookshare.org You can search for the title, author's name, ISBN number, or keywords. Click "Advanced Search" to filter by country, language, subject, and more!

Bookshare also has special collections of books, such as New York Times Bestsellers, disability and job upskilling resources, and Popular Young Adult Novels. Access all of these collections with the "Browse" button right under the search bar!

### **Manage Members**

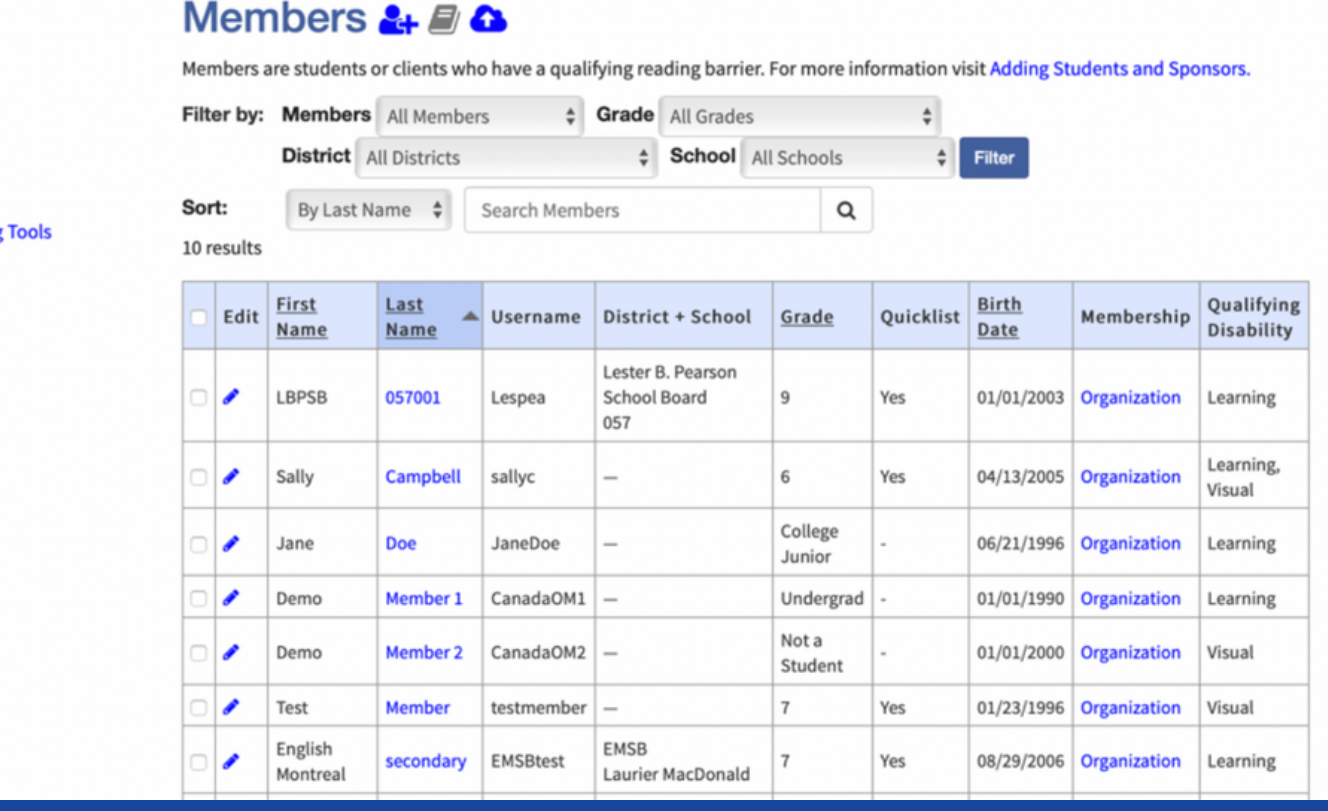

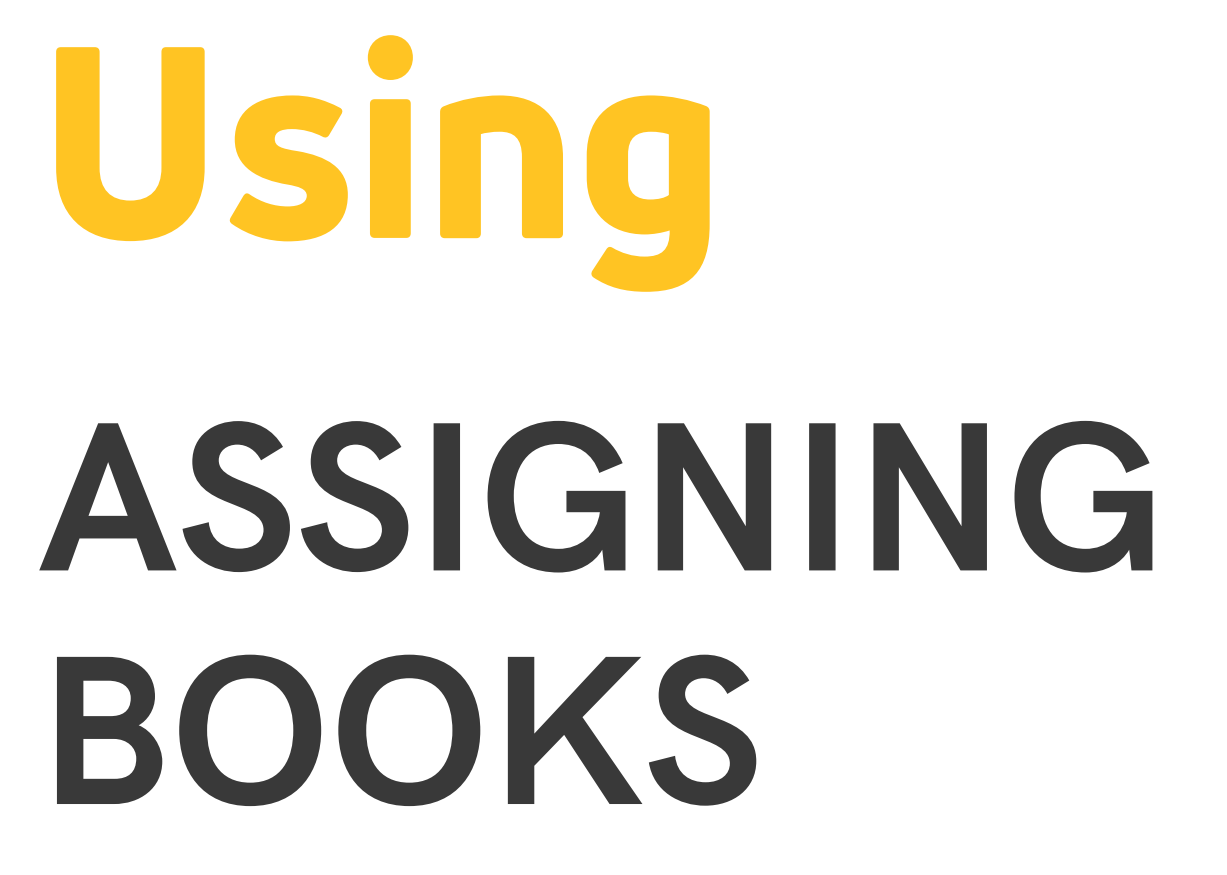

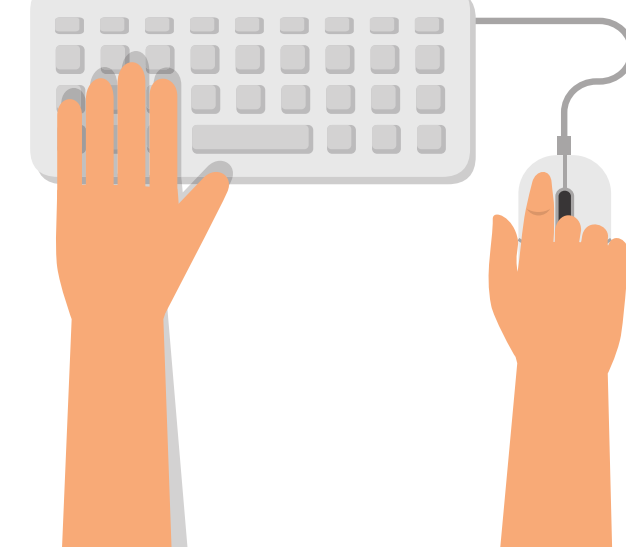

 $000 (1)$ 

### My Bookshare · My Histon

- · My Reading List
- 
- 
- 
- 
- 
- My Accour

Organizational members can only access books assigned by Sponsors. This works by assigning books to Reading Lists. To access Reading Lists for your library, click the Reading Lists link in the main menu.

To create a new reading list, click the "Create" button at the bottom of the Reading List screen. You will enter the list name and description, and have the option to assign it to just one member, or to multiple members at once.

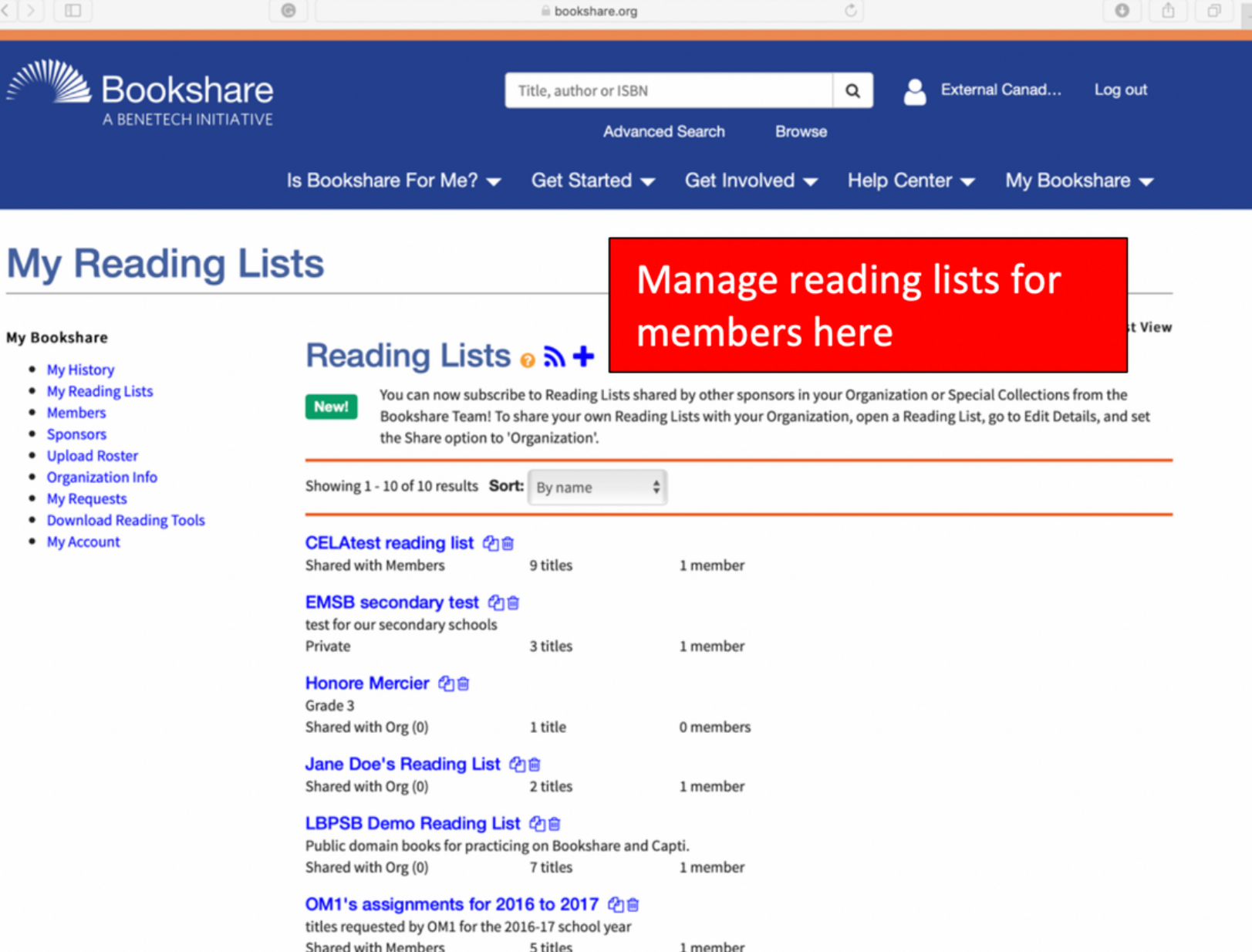

## DOWNLOADING BOOKS Using

## **Jane Doe's Reading List**

**Status:** Member List shared with members

The following members are assigned to this reading list. Assign other members in your organization using the Add Members button. Use the "View Activity" link to see which titles each member has accessed.

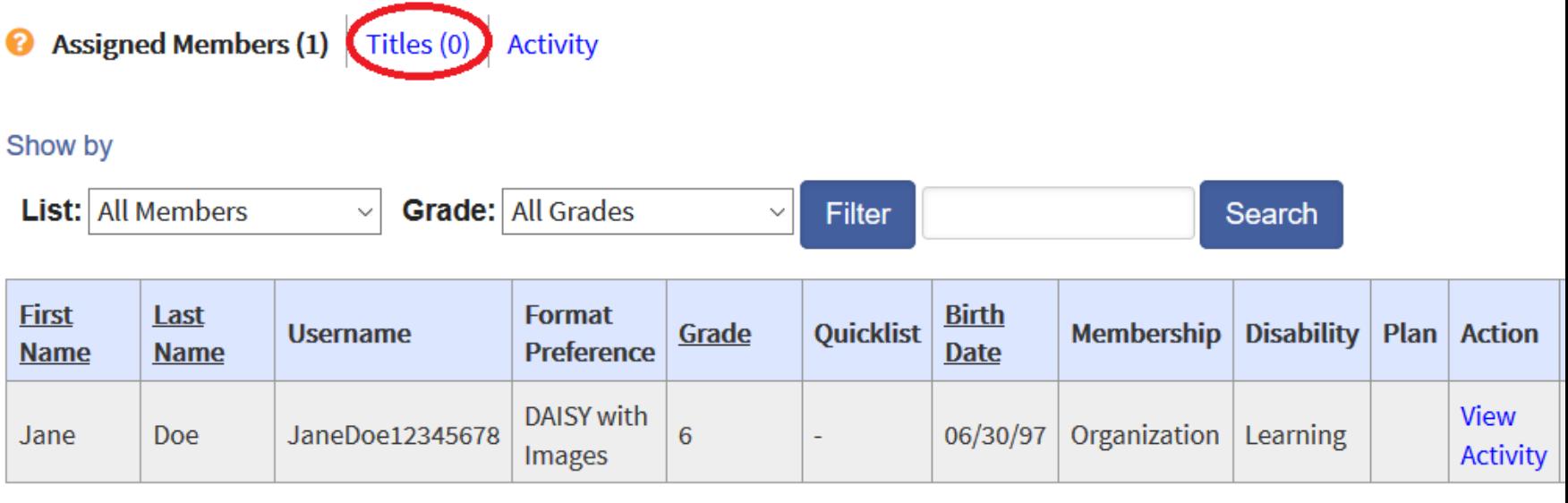

**Add members** 

To add books to a reading list, first click the name of that reading list, then select the "Titles" at the top of the screen, and finally click the "Add Books" option. This will allow you to search for and add any available title to the list.

Downloading books with Bookshare is easy! All Bookshare books are available in DAISY, MP3 audio, EPUB, Braille, and Word formats. Just select the desired format from the dropdown menu next to a title and hit "Download".

### **My Bookshare**

### **My Bookshare**

- My History
- My Reading Lists
- My Account

### **Learn More**

- . How to use your Bookshare account
- Upgrade to an Individual Membership!
- . Join the Bookshare Discussion Forum

## READING BOOKS Using

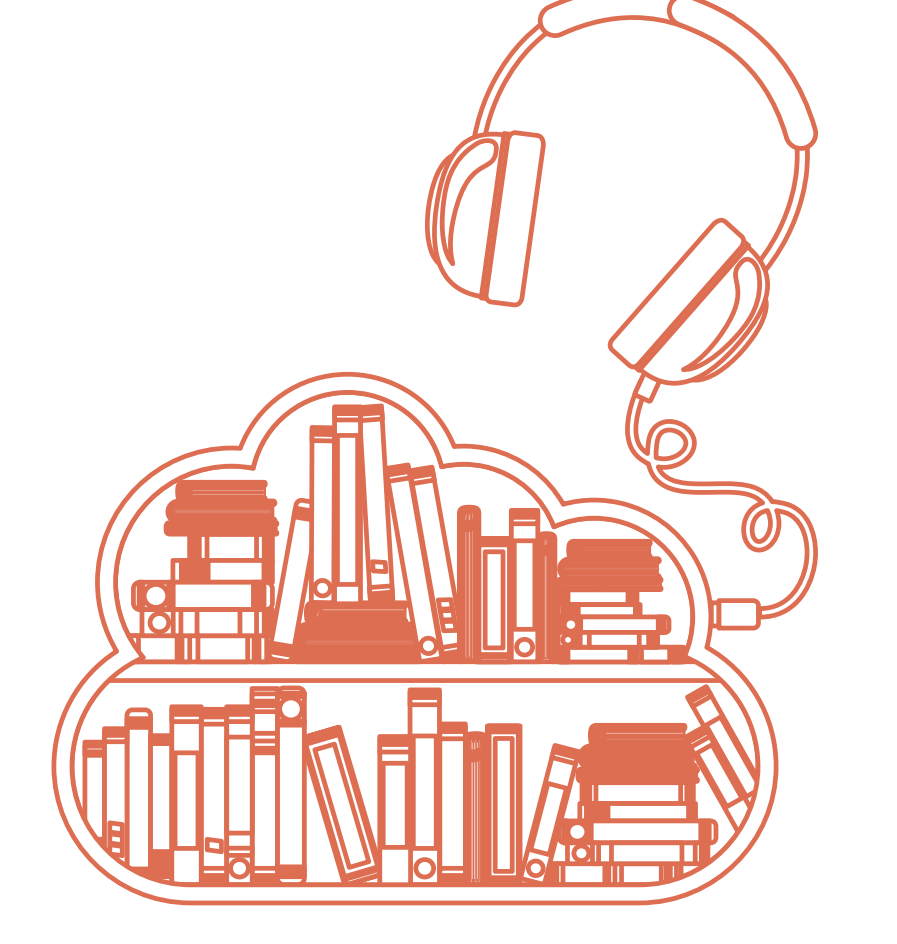

The easiest way to read is with the Bookshare Web Reader. Select "DAISY text only" as the format, and then press "Download"! If you have assigned the member a username and password, they can log in and read any book by themselves, as long as you've added it to their Reading List.

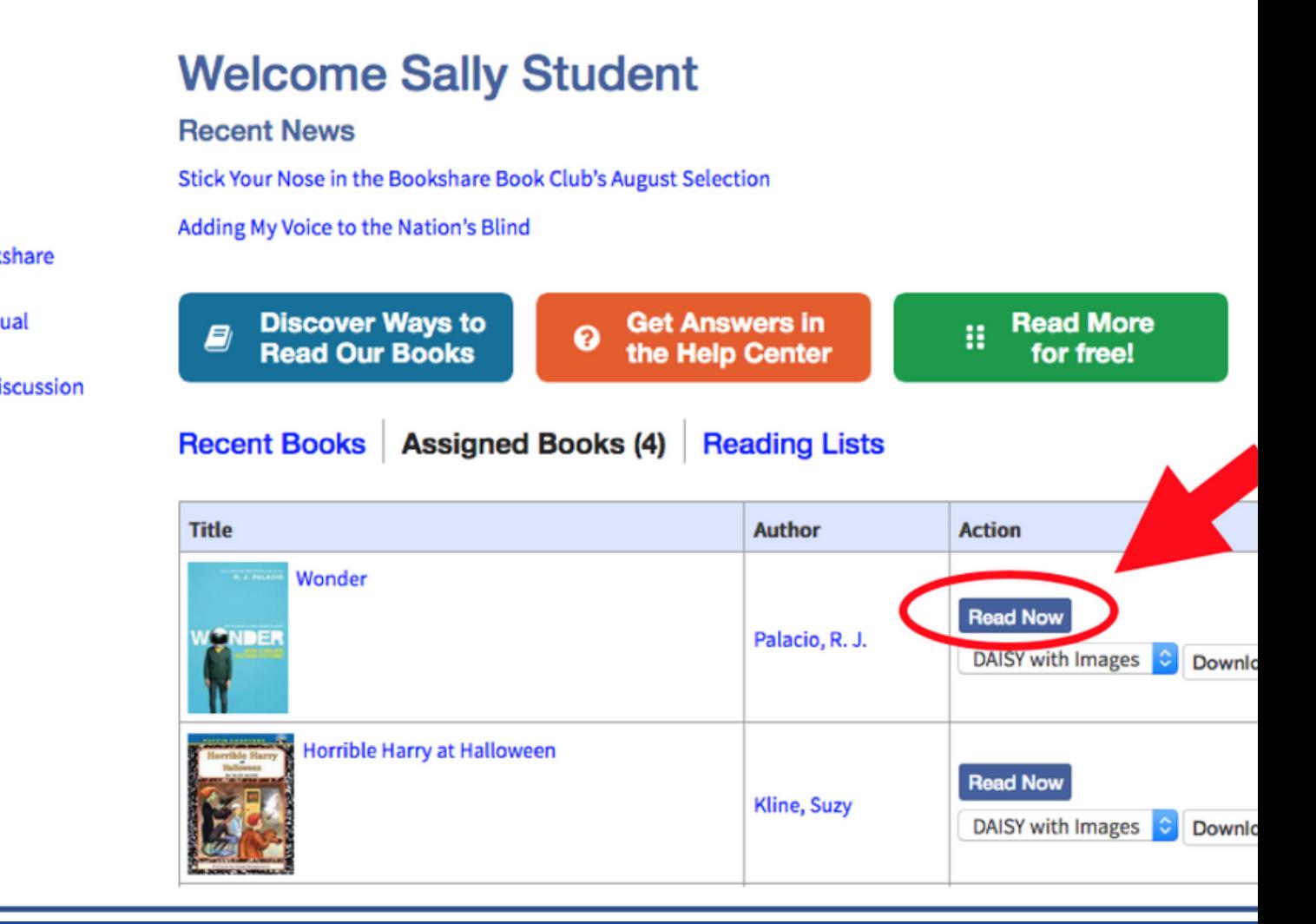

First, identify which reading tool the member is using—Braille Sense, for example. Then download the book in a format that is compatible with the tool, whether it's .brf, audio, or DAISY. When the member logs into their Bookshare account, they'll have access to the book!

https://www.bookshare.org/cms/help-center/other-reading-tools

# RESOURCES Getting Help

https://www.bookshare.org/cms/reading-tool-wizard

https://discussions.bookshare.org/

https://www.bookshare.org/cms/help-center The Bookshare Help Center - FAQs and video tutorials

https://www.bookshare.org/cms/help-center/learningcenter/webinars

The Reading Tool Wizard - discover ways to read Bookshare books with your device

Discussion Forum - get help and join the conversation

The Learning Center - learn tips and tricks, access webinar recordings, and join upcoming webinars

Bookshare Customer Support can be reached by email at international@bookshare.org or by phone at +1 (650) 352-0198 from 9:00 AM to 5:00 PM PST. We're in California!

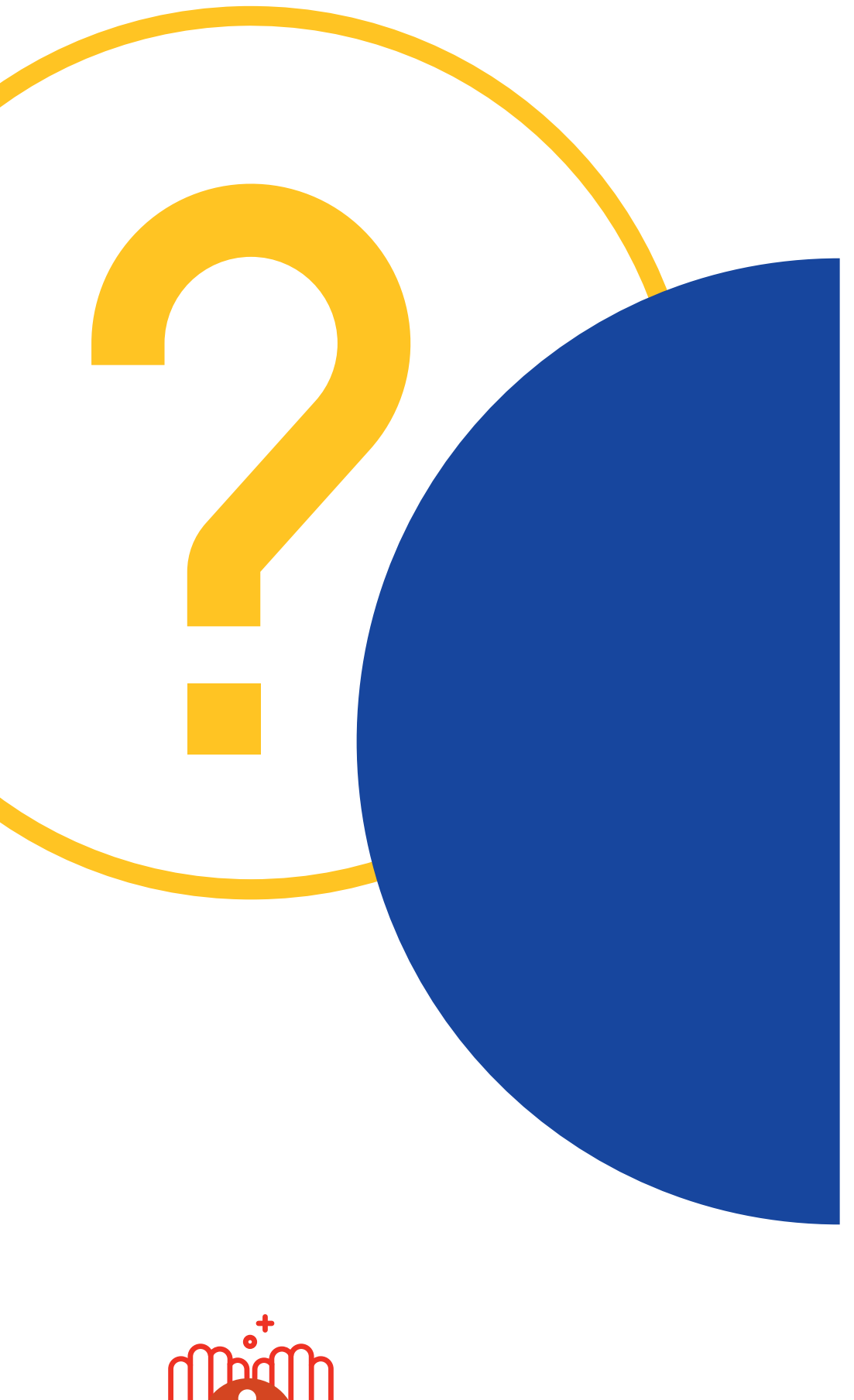

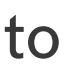

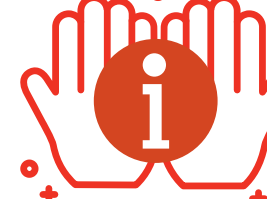